# **Instructions for Using PowerPoint to Personalize Story Templates for Your Child**

# **Contents**

<span id="page-0-0"></span>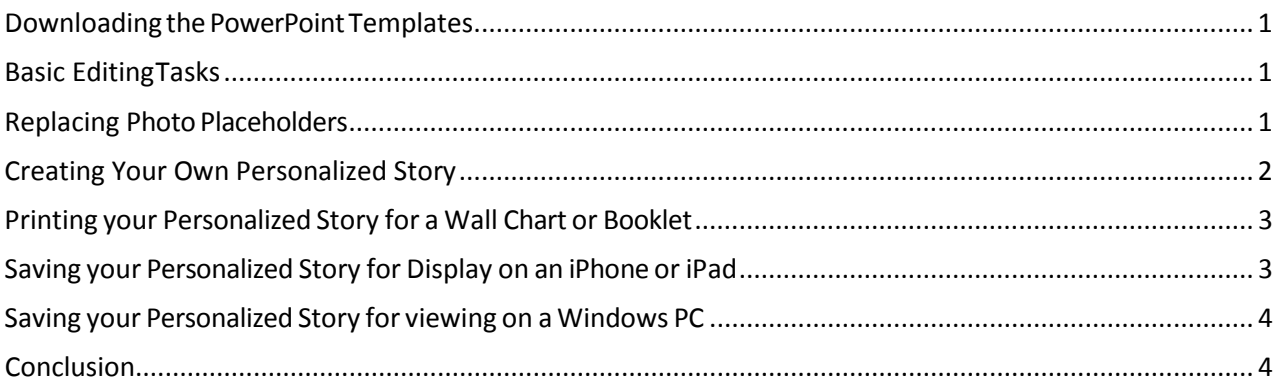

# Downloading the PowerPoint Templates

These personalized story templates can be downloaded from either the Autism Speaks website orthe READI Lab website. All templates are packaged together in a \*.zip file format along with these instructions. Once the \*.zip file is downloaded to your computer, you may use the Windows File Explorer or other tool to extract each individual template and these instructions.

# <span id="page-1-0"></span>Basic EditingTasks

These are YOUR family stories to personalize. Please modify these PowerPoint presentations sothat they best represent your family's situation and the needs of your child.

Common editing tasks are:

- Modify the text on a slide. Just click on the text you want to change and start typing.
- Modify the images on a slide. Follow the instructions in [Replacing Photo Placeholders b](#page-1-1)elowfor instructions on how to add photos and clip art to your personalized story.
- Modify "Things to Try" at the end of each template. The final slide in each template contains some suggestions for the child to try to improve his experience in these situations. Please modify the ideas on these slides with your own suggestions to help your child.
- Add a new slide. Click on the **Home** tab and then on the **New Slide** command. You can alsoselect what type of new slide you want by clicking on the drop down on the button.

While the above are simple ways you can modify these templates, PowerPoint provides manyother features you can use to customize these templates to educate and entertain your child. Microsoft Office.com provides several free online training courses for [PowerPoint](http://office.microsoft.com/en-us/training/powerpoint-2007-training-courses-HA010218498.aspx?CTT=1) and help articles that you may find useful in editing these templates.

# <span id="page-1-1"></span>Replacing Photo Placeholders

Several of the personalized story templates contain "placeholder" graphics - a blue frame with a description of an image to include - that you should replace with photos of your child and/or family in particular situations. These placeholder graphics look like this:

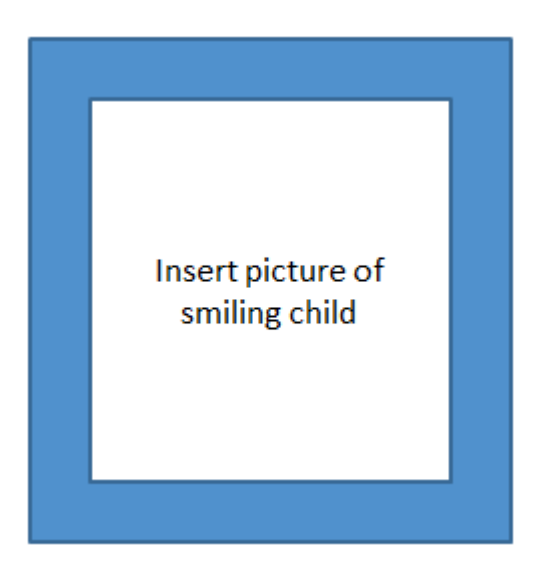

To replace the photo placeholder with a picture from your local computer:

- <span id="page-2-0"></span>1. Click on the photo placeholder
- 2. Click on the **Insert** tab and then on the **Picture** command.
- 3. Select the photo that you want to include and click **Insert**
- 4. Resize and move the photo to fit in the slide

You can also drag picture files from your computer directly on to your personalized storyor copy and paste it onto an existing object.

#### Creating Your Own Personalized Story

The templates provided are only a small sample of the types of personalized stories you can create with Microsoft PowerPoint to help explain social situations to a child with autism. Every child with autismis different and needs help in different areas. You are encouraged to customize and improve onthe simple concepts in these templates to create your own personalized stories to meet the social needsof your child.

If you would like to use the visual elements used in these personalized story templates to createyour own original stories, do the following:

- 1. Open one of the current personalized story templates
- 2. Delete all of the existing slides
- 3. Save the presentation under a new name

The new blank presentation that you saved contains the Slide Master of the original Autism Speaks personal story templates. The Slide Master contains the blue border, back and next buttons,simple pages with images in the middle with text on the top and bottom, the Autism Speaks color theme, and other visual elements. The Slide Master of these Autism Speaks templates will enable you to create simple personalized stories with the same look and feel as the Autism Speakstemplates.

In addition, you may want to edit the Slide Master to create your own look and feel. Formore instructions on how to create your own Slide Master, visit Microsoft Office.com and search for "slide master"

# <span id="page-3-0"></span>Printing your Personalized Story for a Wall Chart or Booklet

After creating and editing your personalized story, you may want to print it out to use as a wall chartor compile into a booklet. PowerPoint provides the ability to print multiple slides of a presentation on a single sheet of paper, which is useful for a wall chart, or to cut out slides to collate in a booklet. Toprint multiple slides per page, use the following procedure:

- 1. After completing you personalized story, click on the **File** tab and choose the **Print** commandin **PowerPoint**
- 2. Click on the drop down to select the number of slides to print out per page. Choosing either2, 4, or 6 slides per page is most effective
- 3. Click on the **Print** button

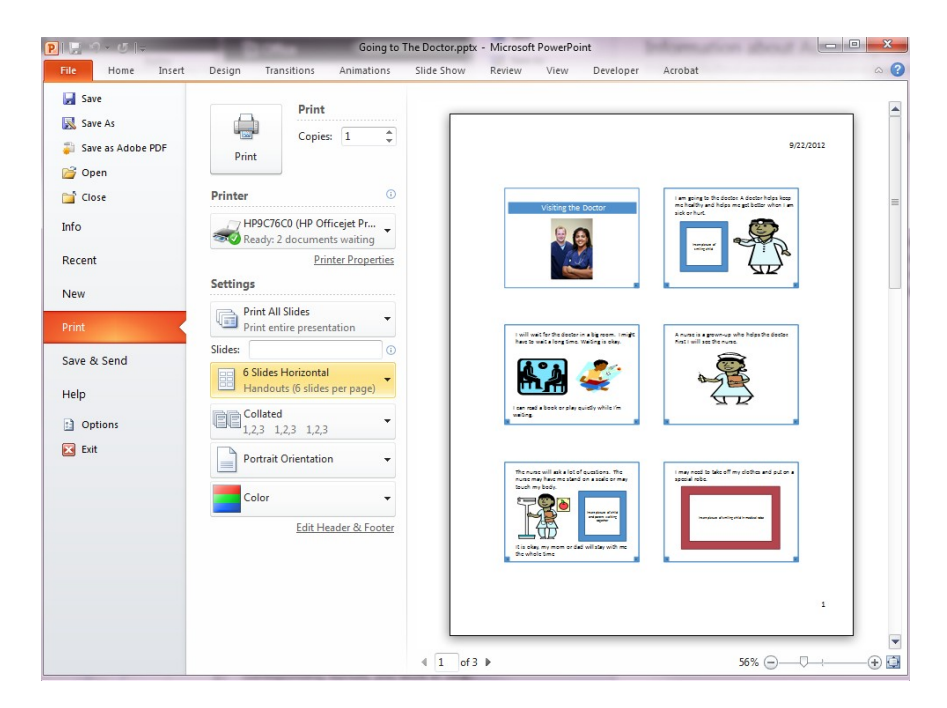

# <span id="page-3-1"></span>Saving your Personalized Story for Display on an iPhone or iPad

If your child will view the personalized story on an Apple iPhone or iPad, save your PowerPoint presentation in the Adobe Acrobat PDF format and e-mail the PDF file or put it on a file sharingservice such as Microsoft OneDrive or Google Drive.

To save the personalized story as a PDF, use the following steps:

- After customizing your personalized story, click on the **File** tab and then on the **SaveAs** command.
- When the **Save As** dialog box appears, click on the **Save As Type** drop down, and select**PDF**.
- Click **Save**

After saving your personalized story as a PDF, send it for your child to view on the iPhone or iPad by including it as an e-mail attachment or by putting it on a free file sharing service such asMicrosoft SkyDrive and including a link to it in mail.

# <span id="page-4-0"></span>Saving your Personalized Story for viewing on a Windows PC

If your child will view the personalized story on a Windows PC, then you can save the file innative PowerPoint \*.pptx format. In the native PowerPoint format, all the functionality of PowerPoint presentations are available if you choose to include some of PowerPoint's advanced features in your personalized story.

If you save your personalized story in native PowerPoint format, you can also display and edit your personalized story even if you do not have the most current version of PowerPoint on your computeror phone. Some options:

- Most Internet browsers for both PCs and phones will display native PowerPoint files. The type of browser you use will determine how well the personalized story is displayed and how easy it will be for your child to navigate through the story.
- PowerPoint files stored on Microsoft OneDrive can also be edited via your browser.
- PowerPoint files created and edited on PowerPoint on a Windows PC can also be viewedand edited using PowerPoint for the Macintosh.

# <span id="page-4-1"></span>Conclusion

These personalized story templates are yours to customize and share with your child. As every childon the autism spectrum has different strengths and needs, these personalized story templates providedby Autism Speaks and the READI Lab at the University of Washington cover only a fraction of the social situations that your child may encounter. We encourage you to create your own personal storiesusing the techniques in this document to share with and help teach your child.

The information in this article is aimed to provide you with some technical tips and tricks tocustomize these personalized stories. But technology can only take one so far. It's now up to you to add your creativity and love.